### e-sense motion

*Konfigurationsmanual*

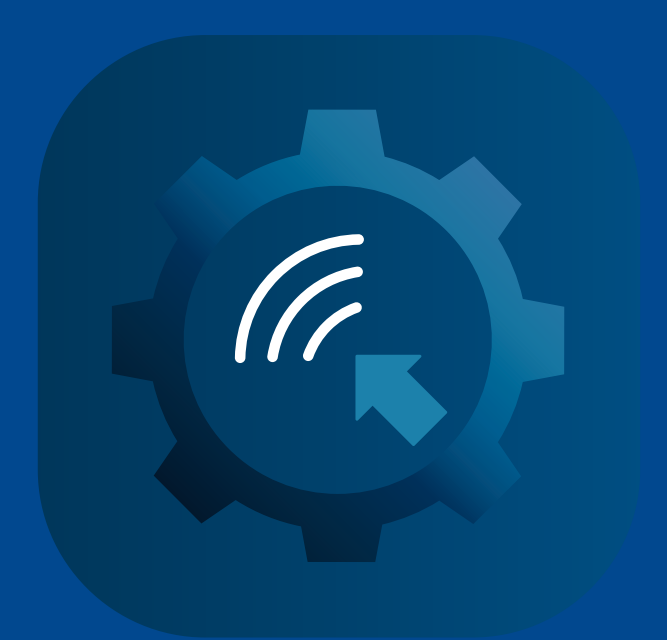

# **FAGERHULT**

### Innehåll

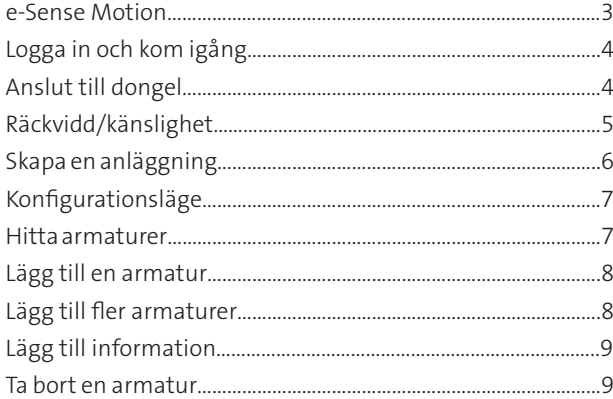

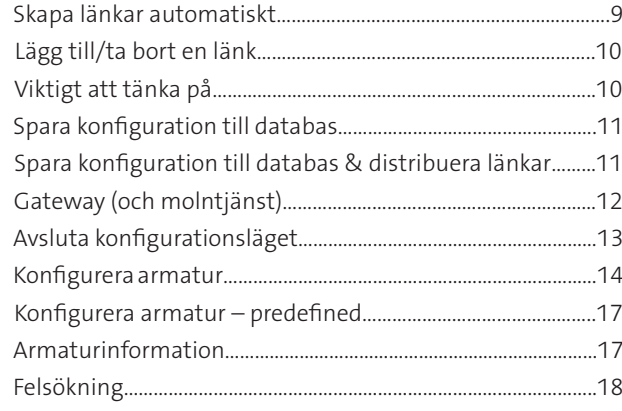

### Begreppsförklaring

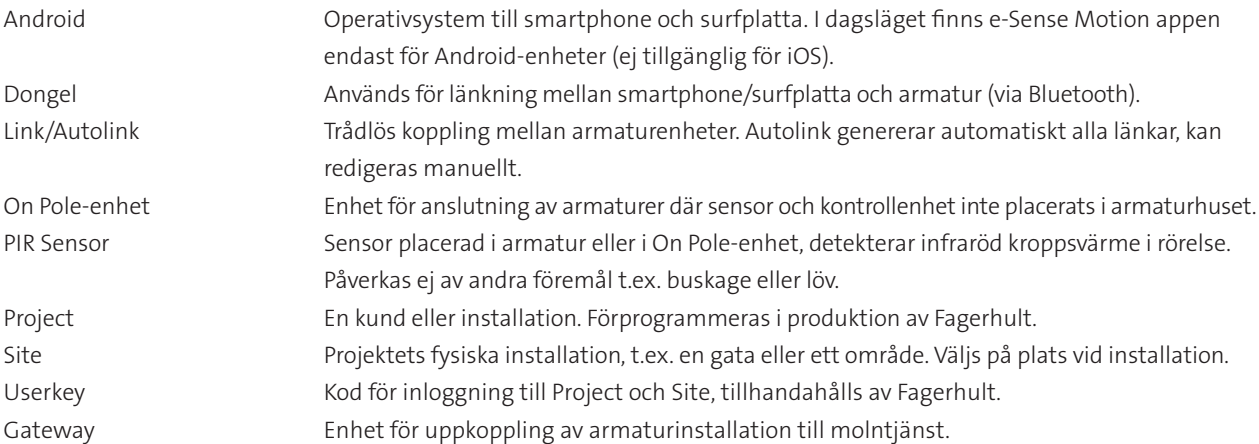

### Symbolförklaring

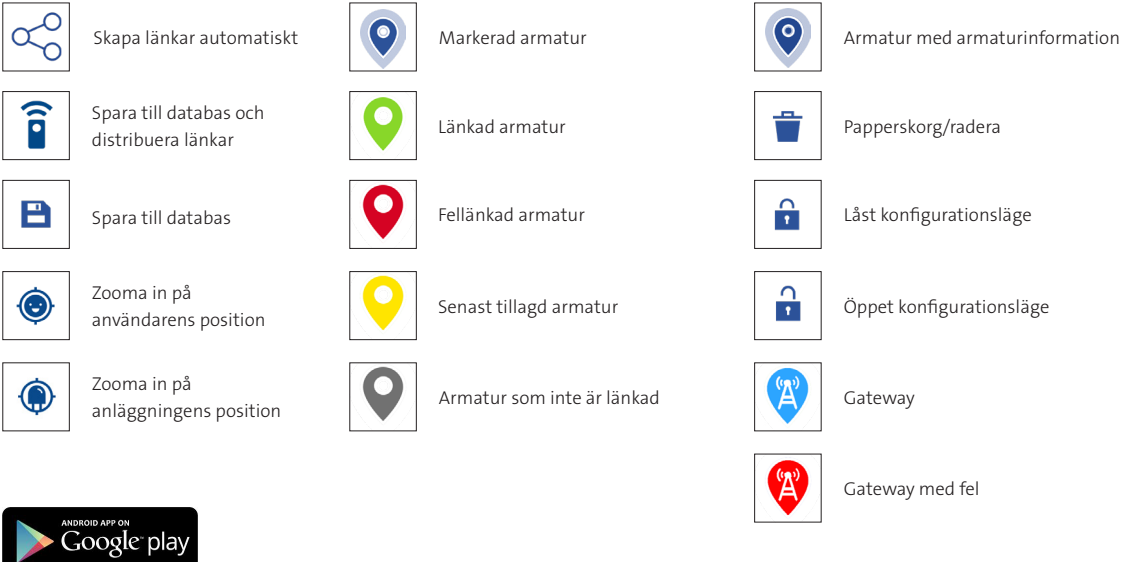

### Fagerhult e-Sense Motion

Välkommen som installatör av e-Sense Motion.

e-Sense Motion är ett trådlöst system för ljusstyrning utomhus. Stolparmaturerna har integrerade PIR-sensorer för närvarostyrning och alla armaturer kommunicerar via ett radioprotokoll. Systemet installeras enkelt med hjälp av en app.

### Rätt ljus på rätt plats – när det behövs

e-Sense Motion är ett energieffektivt styrsystem som ställs in på hög ljusnivå vid närvaro och låg ljusnivå vid frånvaro. När det inte detekteras någon närvaro på platsen dimmas armaturerna automatiskt ner. Vid närvarodetektering dimmas ett bestämt antal armaturer upp till en förutbestämd ljusnivå t.ex. 100 %. Och de förblir tända bakom dig en viss tid efter att du har passerat. Med hjälp av avancerad ljusstyrning är det möjligt att tillgodose invånarnas behov av känsla av trygghet, god visuell komfort och samtidigt spara energi.

### Enkel installation med app

Systemet programmeras enkelt med hjälp av en app och en bluetooth-dongel vid belysningsanläggningen. Systemet är dubbelriktat, vilket innebär att alla armaturer agerar både som master- och slavarmatur som styr samt kommunicerar med varandra. Efter initial programmering räcker det med att du kopplar upp dig mot en armatur för att nå alla.

Varje anläggning tilldelas en unik identitet och ett lösenord som du anger för att ansluta. Med en tydlig översikt av de olika ljuspunkterna kan du bestämma hur många armaturer som ska tändas upp vid närvaro, under hur lång tid och till vilken ljusnivå de ska dimmas ner till. Gör dina egna inställningar lämpade för trafikförhållandena, eller välj mellan de förinställda belysningsscenerna som kommer med appen.

#### Linked Solution

Det här är själva plattformen för e-Sense Motion – lösningen för t.ex. en eller flera armaturer vid en busshållplats eller parkeringsplats, upp till en mängd armaturer längs en gång- och cykelväg, elljusspår eller lokalgata.

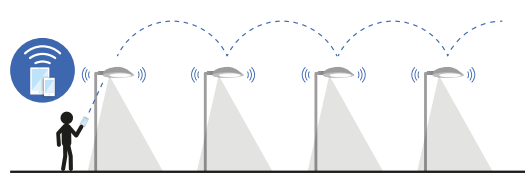

*PIR-sensorerna känner av variationer i värmestrålningen inom en spridningsvinkel om 115°. Alla armaturer agerar både som master- och slavarmatur som styr samt kommunicerar med varandra via radiofrekvens.* 

Oavsett användningsområde programmerar du med appen hur armaturerna ska bete sig för att skapa en hållbar belysningslösning. När som helst kan du ändra antalet armaturer i anläggningen.

Kontakta din säljare från Fagerhult för mer information.

#### Connected Solution

Det här är en moln- och webbaserad lösning som innebär att du kan fjärrstyra och kontrollera belysningen på distans via en gateway som har kontakt med installationen.

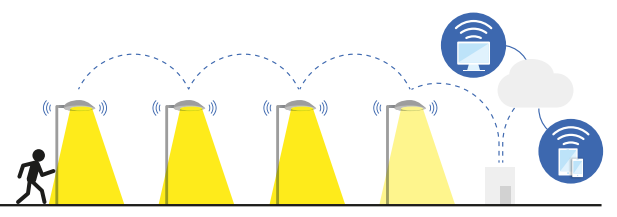

*En ansluten Gateway gör det möjligt att övervaka installationen på distans via en molntjänst från Fagerhult.*

Gatewayen installeras normalt på ett eldistributionsskåp eller i elcentral. Kapsling av metall får inte hindra radiokommunikationen. Gatewayen är gjord för montage på utsidan av elskåp eller på stolpe.

### Logga in och kom igång

Du hittar appen e-Sense Motion i Google Play. Fagerhults e-Sense Motion app finns endast tillgänglig för Android-enheter, smartphone och surfplatta.

Ett lösenord (15 siffror) för ditt projekt skapas av Fagerhult vid produktionen av armaturererna. Säkerhetskoden skickas via mail till ansvarig person som finns dokumenterad i kundinformationen.

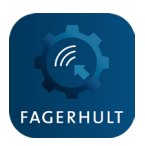

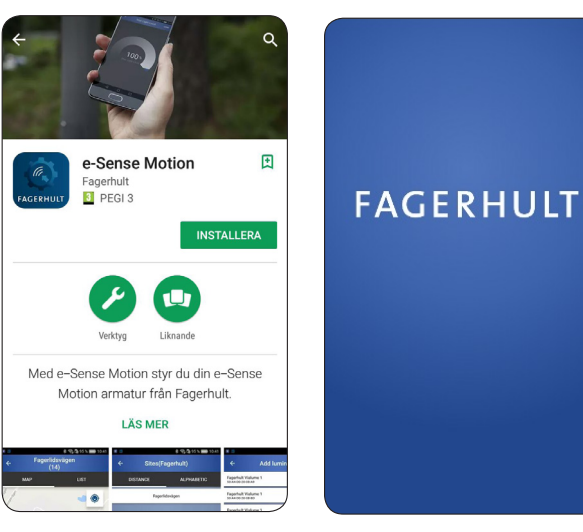

*Ladda ner appen från Google Play. Fagerhult visas i 3 sekunder. Logga in med ditt lösenord. Klicka på Next.* 

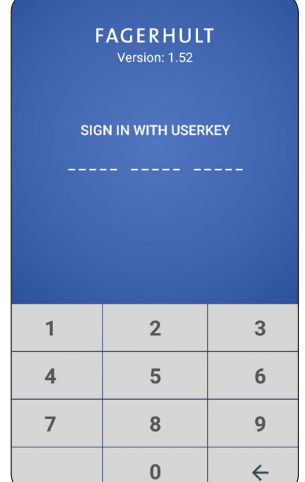

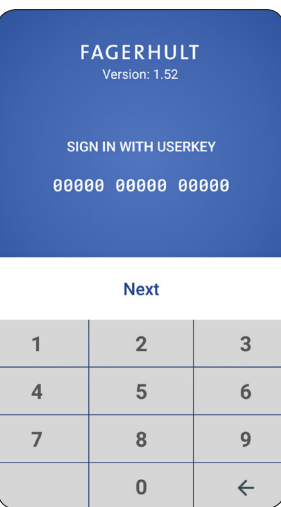

### Anslut till dongel

För att kommunicera med ett e-Sense Motionsystem behöver användaren använda dongeln.

### Starta dongel

Starta dongeln genom att trycka på knappen. Dioden kommer att lysa vitt följt av en sekvens av olika färger. *Tryck på knappen i 1 sekund.* 

### Klar för användning

Dongeln är redo att anslutas när dioden blinkar blått.

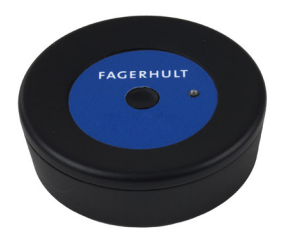

### Ansluta till en smartphone eller surfplatta

När du har loggat in med ditt lösenord, klicka på dongelikonen i menyn. Om det finns fler än en dongel i närheten, kontrollera att de fyra sista tecknen (BT\_MAC: XX XX) stämmer överens med etiketten som finns på baksidan av din dongel. Välj dongel i listan.

När din smartphone/surfplatta och dongeln är anslutna kommer dioden på dongeln att gå från ett blinkande blått ljus till ett konstant blått ljus. Du kommer att kopplas upp mot dongeln via Bluetooth efter 5–20 sekunder.

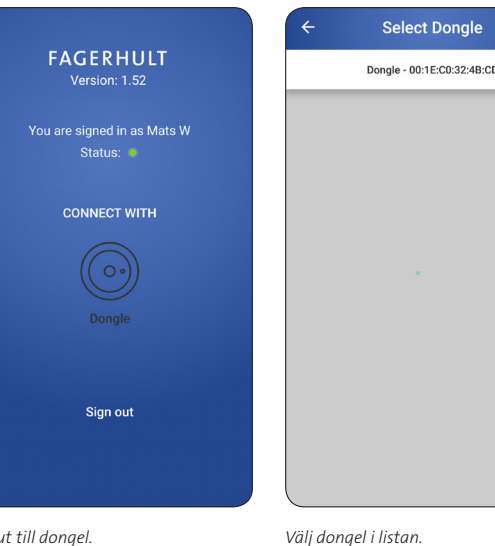

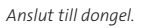

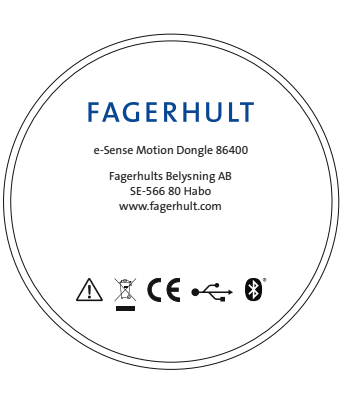

### Räckvidd/känslighet

### Smartphone/surfplatta och dongel

Tänk på att anslutningen mellan smartphone/surfplatta och dongel sker med Bluetooth. Räckvidden är inte mer än ca 10–20 meter. Vid programmering ha alltid dongeln nära dig för att undvika anslutningsproblem.

### Dongel och armatur

Räckvidden för kommunikation från dongel mot armatur är upp till 60 meter. Vanligtvis programmeras den armatur som man befinner sig vid.

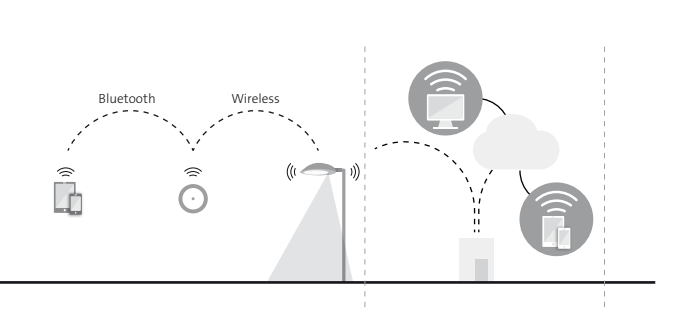

### Skapa en anläggning

Projektnamnet skapas av Fagerhult vid produktionen av armaturerna. Under ett projekt kan man skapa ett antal olika anläggningar (*Sites*). En anläggning kan vara t.ex. en väg, ett område eller en parkeringsplats.

### Skapa ny anläggning

Klicka på (*+*) för att skapa en ny anläggning i ditt projekt. Namnet måste innehålla minst fyra tecken.

### Ändra namn/ta bort anläggning

Tryck minst två sekunder på anläggningens namn i listan tills dialogrutan för ändra namn eller radera syns. En anläggning kan bara raderas om alla armaturer är borttagna.

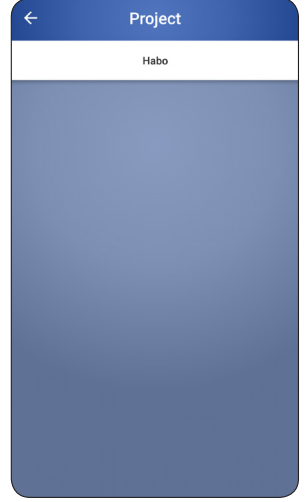

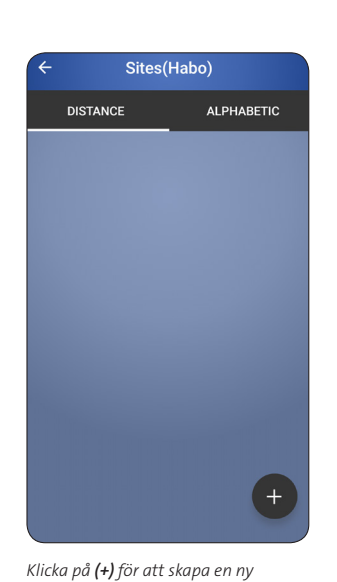

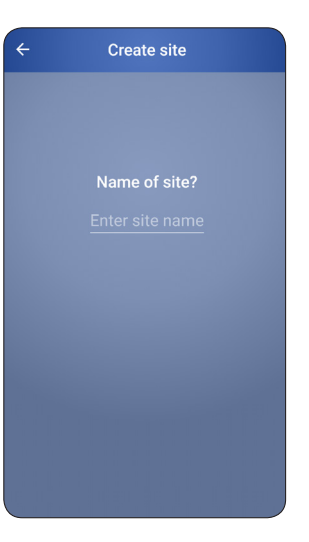

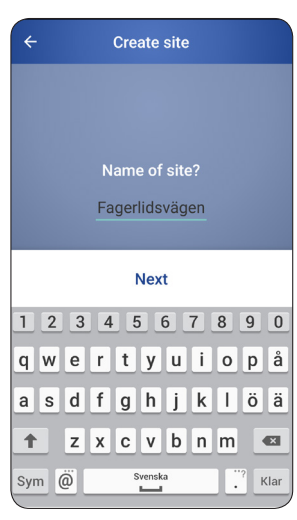

*En lista över alla projekt. Klicka på ett projekt där du vill skapa en ny anläggning.* 

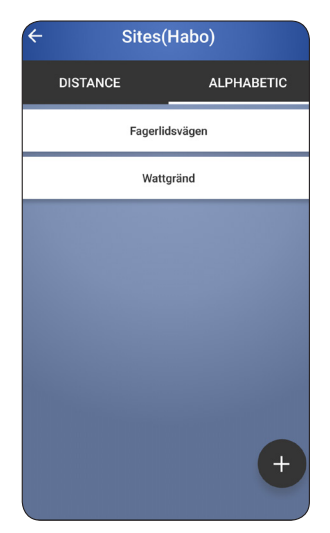

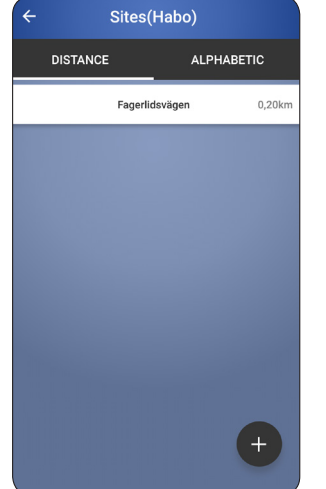

*Listan över anläggningarna* (*Sites*) *kan visas beroende på avstånd eller i alfabetisk ordning.*

*anläggning. Ge anläggningen ett namn. Klicka på Next.* 

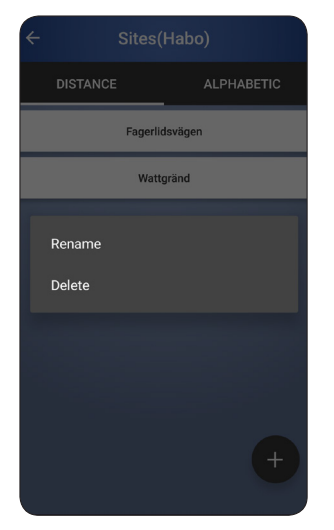

### Konfigurationsläge

För att komma in i konfigurationsläget där du gör dina inställningar, klicka på *Hänglåset* och därefter *OK*. I konfigurationsläget kan du göra installationsändringar för varje enskild armatur eller för hela installationen.

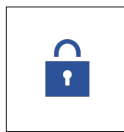

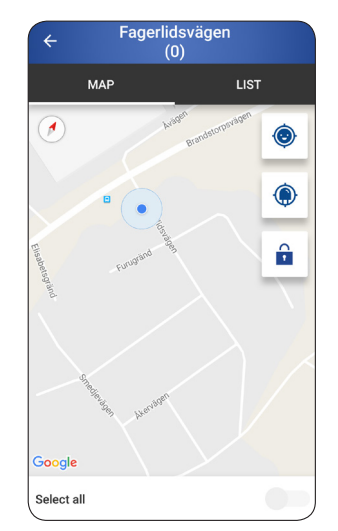

*På kartan är din position markerad med en blå punkt. Den ljusblå markeringen visar hur exakt positioneringen är. Ju mindre markering, desto mer exakt positionering.*

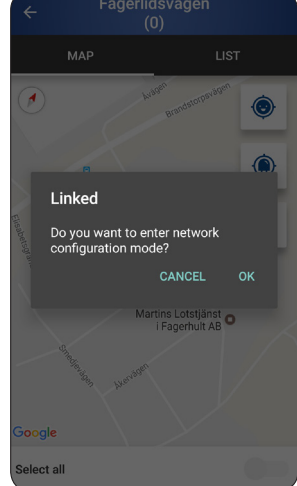

*Klicka på OK för att öppna konfigurationsläget.* 

### Hitta armaturer

Klicka på (*+*) för att söka efter armaturer i området. Dongeln gör en sökning och därefter får du upp resultatet i en listvy.

### Signalstyrka

I listvyn visas en indikation på signalstyrkan mellan dongeln och de armaturer dongeln har hittat.

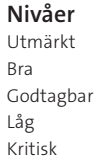

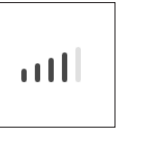

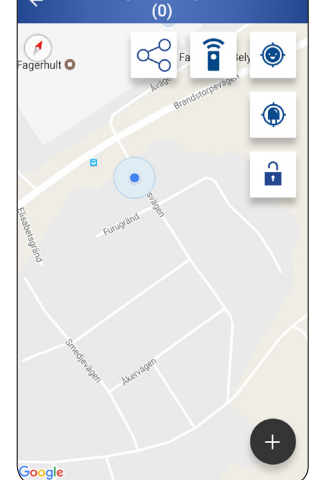

**Add luminaire** Fagerhult demo Vialume 75<br><sup>50-A4-D0-20-06-CB</sup> .<br>H .<br>'agerhult demo Vialume 75<br>0-A4-D0-20-06-CA ... agerhult demo Vialume 75 ... agerhult demo Vialume 75 ...<br>Il agerhult demo Vialume 75  $\ddot{a}$ agerhult Gateway  $\cdots$ 

*Klicka på* (*+*)*. En lista på armaturer i närheten visas, ordnade efter signalstyrka. Den översta armaturen är troligtvis den du befinner dig vid.*

### Hitta en Gateway

Att lägga till en Gateway i en installation är ingen skillnad från att addera en armatur. Gatewayen blir synlig i listvyn, och som markerad kan den placeras på kartan, för att senare länkas i installationen. Ikonen skiljer sig tydligt från armaturikonen.

Till skillnad från armaturer kan Gatewayen inte blinka. Läs av MAC-adressen på enheten om du är osäker på vilken enhet som är den rätta.

### Lägg till en armatur

#### Identifiera en armatur

För att identifiera en armatur klicka på listraden för den specifika armaturen. Armaturen kommer att blinka ett antal gånger. Stå därför alltid i närheten av eller under armaturen vid identifieringen. När du identifierat rätt armatur, klicka på *ADD* (lägg till).

#### Justera armaturens position

Om du behöver justera armaturens placering, markera armaturens positionsnål i cirka 2 sekunder tills den blir blå. Fortsätt sedan att trycka på den tills den rör på sig och dra därefter armaturens markering till önskad position.

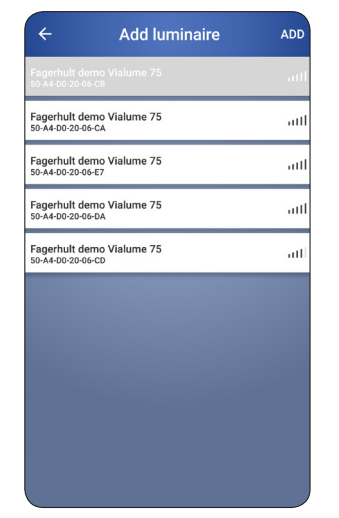

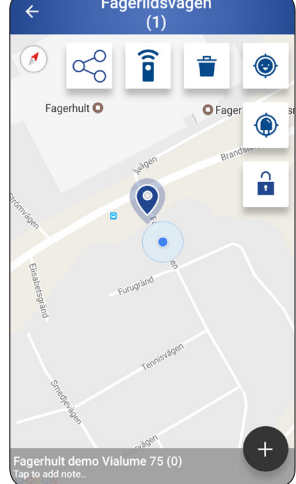

*Välj en armatur och klicka på ADD.* 

*Armaturen placeras automatiskt på kartan med en blå positionsnål.* 

### Lägg till fler armaturer

För en anläggning som består av flera armaturer, återupprepa stegen; "Hitta armaturer" och "Lägg till en armatur", till alla armaturer har blivit tillagda.v

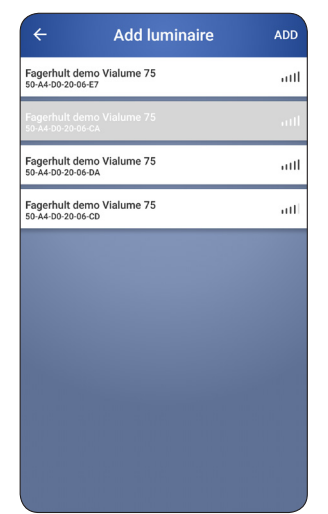

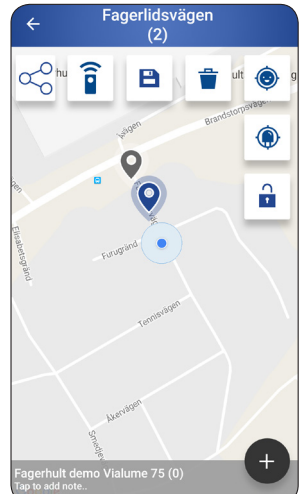

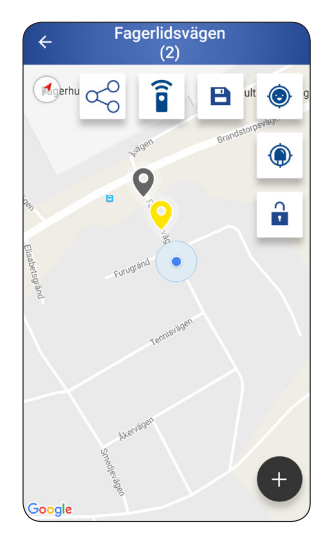

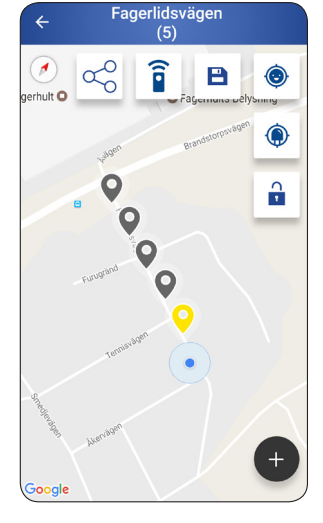

*Lägg till fler armaturer.* 

*Den senast tillagda armaturen är alltid markerad och visas med en blå positionsnål.* 

*Klicka på en neutral yta på kartan för att avmarkera armaturen. Armaturen visas då istället med en gul positionsnål.*

*Fortsätt lägga till dina armaturer tills alla har blivit tillagda.* 

## Lägg till information

Extra information för varje armatur kan sparas i databasen, t.ex. stolp- och armaturinformation. Positionsnålen blir därefter ifylld för att indikera att information har sparats. Stolphöjd kan adderas på annan plats i appen, se sidan 15.

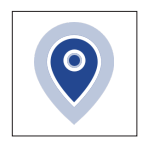

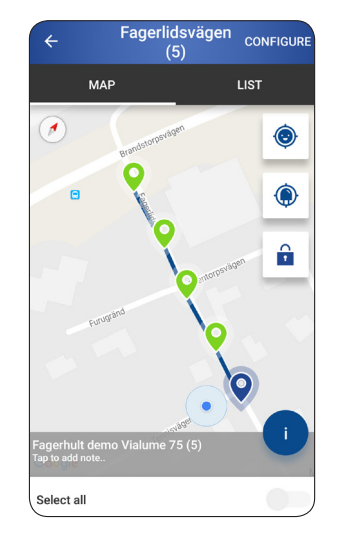

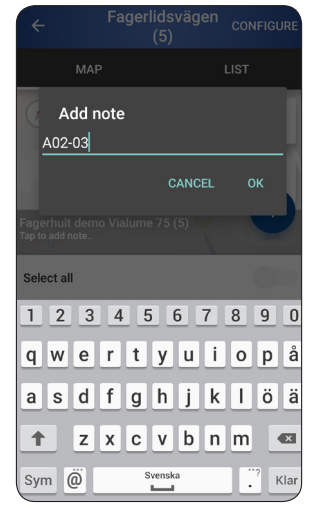

*Markera en armatur och klicka på Tap to add note...*

#### *Här kan du skriva text som anger t.ex. armaturens namn. Max 48 tecken.*

### Ta bort en armatur

Om du vill ta bort en armatur, klicka på armaturen för att markera den och sedan på *Papperskorgen* eller dra armaturen till *Papperskorgen*.

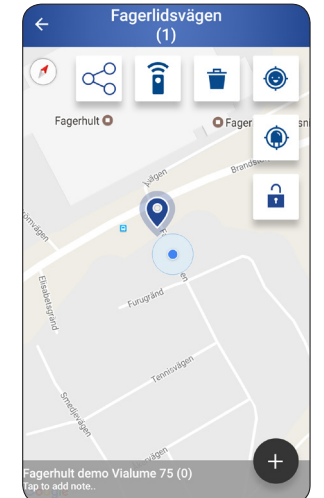

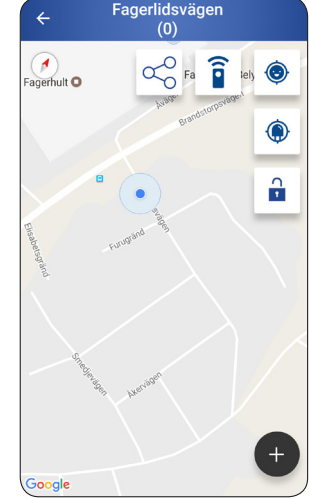

### Skapa länkar automatiskt

När alla armaturer har lagts till kan du generera länkar mellan alla armaturer automatiskt genom att klicka på *LINK-symbolen* följt av *OK*.

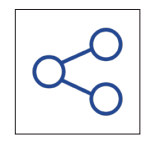

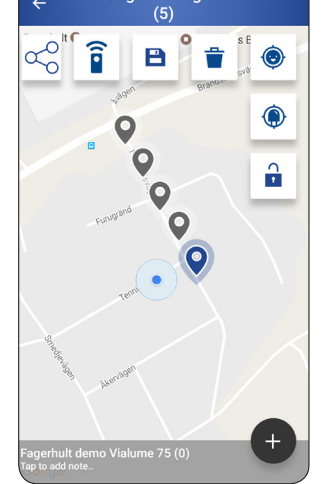

Fagerlidsvägen

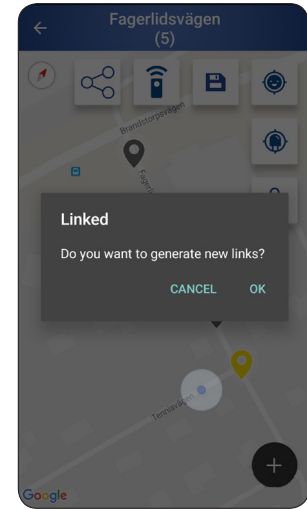

*Klicka på LINK-symbolen. Klicka på OK för att skapa en länk mellan alla armaturer.* 

## Lägg till/ta bort en länk

### Lägg till en länk

Markera en armatur och därefter den andra armaturen du vill ha en länk till. En länk har skapats mellan armaturerna. Avmarkera en armatur genom att klicka på en neutral yta på kartan.

### Ta bort en länk

Markera en armatur och därefter den andra armaturen i länken.

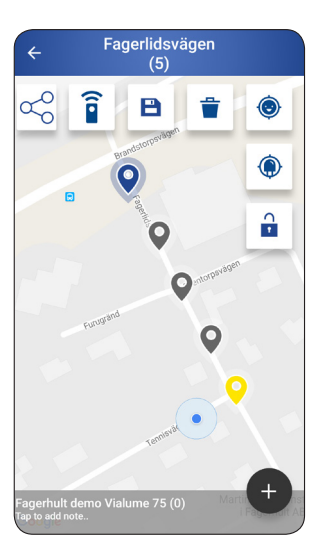

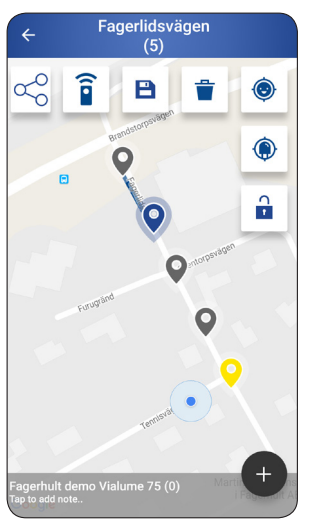

### Viktigt att tänka på

Var noggrann när du lägger till och tar bort länkar. Följande exempel innebär att anläggningen inte fungerar som du önskar.

### Skapa inte slingor

Unvik att skapa länkar som bildar en obruten slinga.

### En saknad länk

En konfiguration där alla armaturer inte är sammanlänkande är ogiltig. Om du inte önskar länka ihop dessa armaturer bör de två länkningarna istället programmeras som två olika anläggningar dvs. du skapar och namnger dem med två olika namn. *Unvik att skapa länkar som bildar en* 

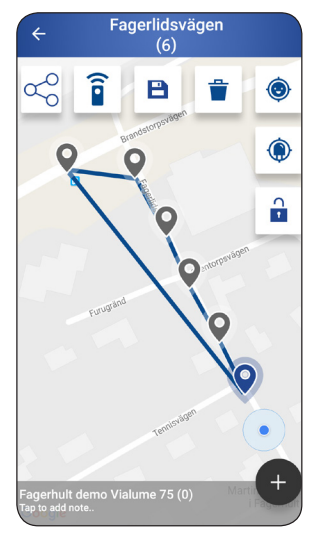

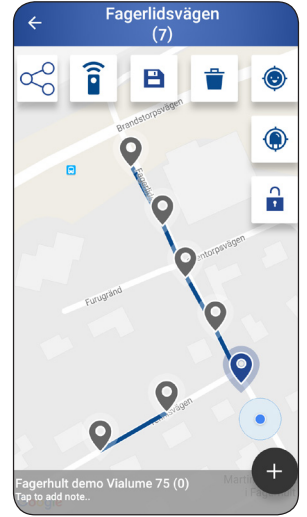

*obruten slinga. Här måste en länk tas bort.* 

*Här saknas en länk mellan armaturerna, denna konfiguration är inte giltlig.* 

### Spara konfiguration till databas

En installation av ett projekt kan sträcka sig över flera dagar, därför kan man spara de hittills gjorda inställningarna. Om armaturerna är placerade rätt och länkar är skapade görs ett tillfälligt sparande.

Tryck på symbolen för *Spara till databas* följt av *OK*. Installationen kan fortsätta vid ett senare tillfälle utan att förlora information.

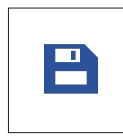

*För att spara all information och distribuera konfigurationen i systemet och till databasen, följ informationen längre ner på sidan.*

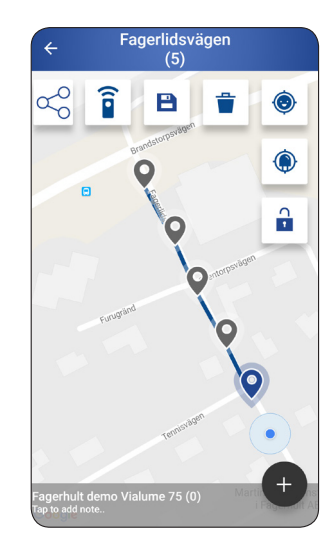

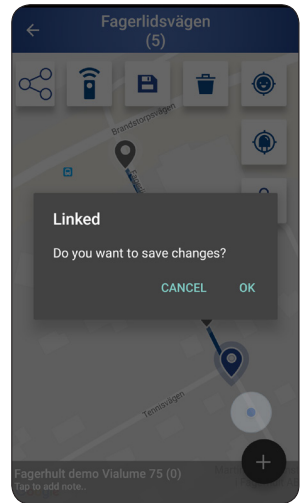

*Klicka på symbolen Spara till databas.*

*Klicka på OK för att spara inställningarna.* 

### Spara konfiguration till databas och distribuera länkar

När alla armaturer är placerade och sammanlänkade är det dags att spara och distribuera länkningen av din konfiguration. Det gör du genom att klicka på symbolen för *Spara till databas och distribuera länkar* följt av *OK*.

Nu börjar distributionen av all data till systemet. Hur länge det tar är beroende på installationens storlek. Du kan följa uppdateringen genom att armatursymboler blir gröna samt att en procentökning av sparad information räknas upp i nedre delen av appen.

Vänta därefter på att alla armaturer i kartvyn blir grönmarkerade. Det är viktigt att du inte rör något när detta pågår. Det är först nu dina inställningar sparas till databasen och det är först nu alla armaturer blir programmerade och får information om hur de är sammanlänkade.

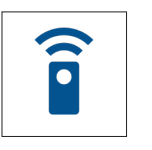

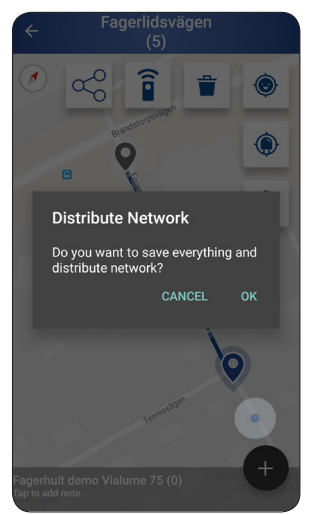

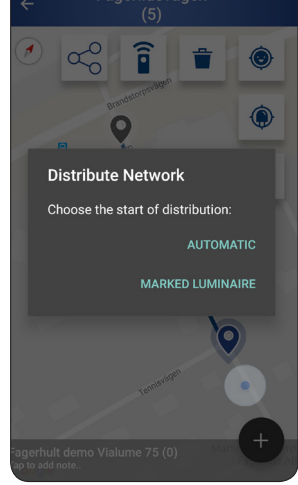

*Du kan starta konfigureringen från markerad armatur t.ex. mitt på installationen, då går uppdateringen snabbare.*

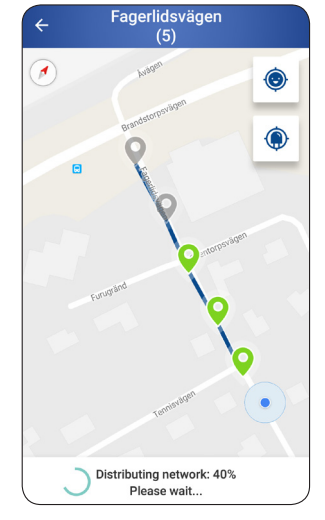

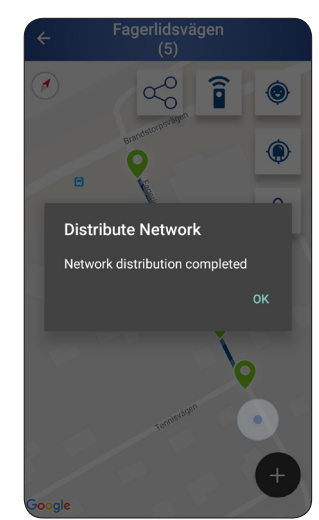

### Connected System

Genom att ansluta en installation till en Gateway, så får man access till all information om anläggningens status via Fagerhults molntjänst.

### Hitta en Gateway

Att lägga till en Gateway i en installation är ingen skillnad från att addera en armatur. Gatewayen blir synlig i listvyn, och som markerad kan den placeras på kartan, för att senare länkas i installationen. Ikonen skiljer sig tydligt från armaturikonen.

Till skillnad från armaturer kan Gatewayen inte blinka. Läs av MAC adressen på enheten om du är osäker på vilken enhet som är den rätta.

Gatewayen kommer att behandlas lika med armaturer i slutkonfiguration av anläggningen. Spara och konfigurera enligt sid 11.

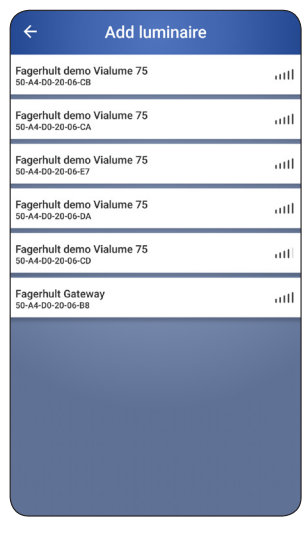

*En lista på armaturer i närheten visas, ordnade efter signalstyrka. Den översta armaturen är troligtvis den du befinner dig vid.*

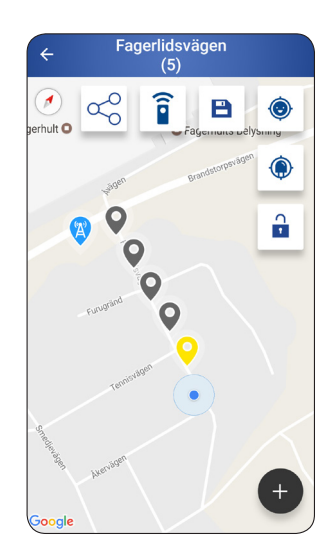

*Fortsätt lägga till dina armaturer till alla har blivit tillagda.*

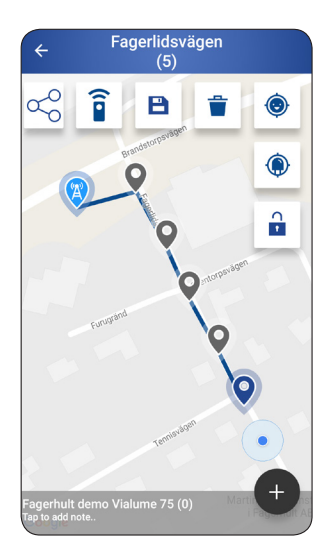

*Klicka på symbolen Spara till databas.*

### Avsluta konfigurationsläget

När driftsättningen/programmeringen av anläggningen är klar bör du avsluta konfigurationsläget, klicka på *Hänglåset* följt av *OK*.

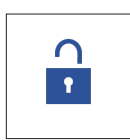

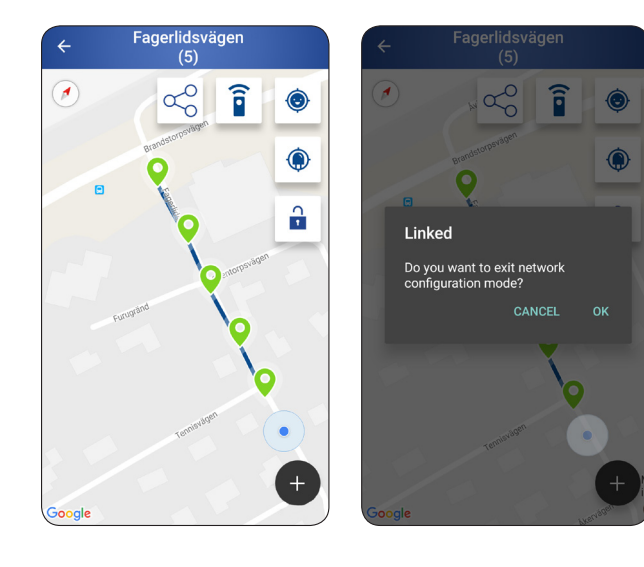

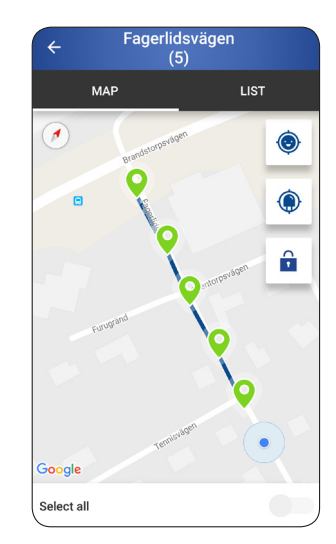

Du är nu klar med din e-Sense Motioninstallation och anläggningen är klar att användas! Du kan alltid ansluta via dongeln och göra justeringar och tillägg.

### Konfigurera armatur

### Konfigurera en armatur

Om du vill konfigurera endast en armatur, klicka på positionsnålen för en armatur och därefter på *CONFIGURE*.

#### Konfigurera alla armaturer

Om du vill konfigurera alla armaturer i anläggningen, välj *Select all* (Välj alla) som visas längst ner och klicka därefter på *CONFIGURE*. Observera att alla värden kommer att presenteras som nollställda.

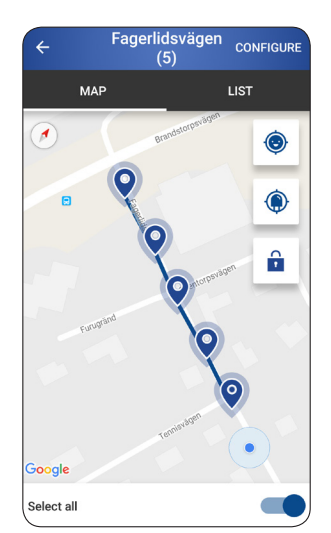

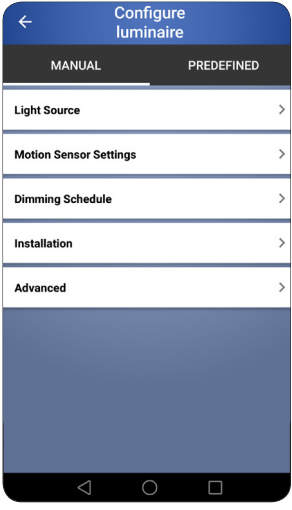

#### Light Source

För att justera inställningarna för hur armaturen ska bete sig när närvaro inte detekteras, klicka på *Light Source.*

#### Dim Light Level

Klicka på *Dim Light Level* och ställ in önskad ljusnivå genom att dra i reglaget och klicka på *SEND*.

#### Indicate

Om du vill att armaturen ska blinka till för att försäkra dig om att du har valt rätt armatur, klicka på *Indicate*.

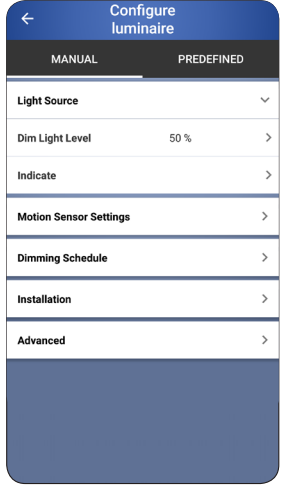

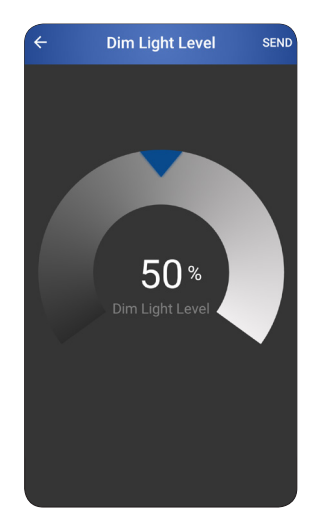

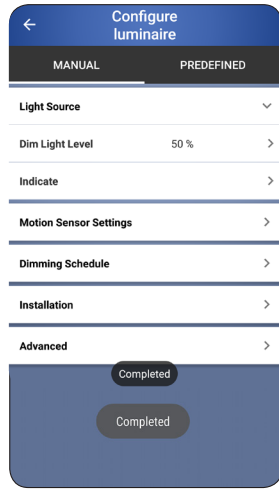

*Completed visas när armaturen har blinkat.* 

#### Motion Sensor Settings

För att justera inställningarna för hur armaturen ska bete sig vid närvarodetektering, klicka på *Motion Sensor Settings*.

#### Enable Sensor

Aktivera sensorn genom att klicka på *Enable Sensor*.

#### Max Light Level

För att ställa in armaturens ljusnivå vid närvarodetektering, klicka på *Max Light Level*. Ställ in önskad nivå genom att dra i reglaget och klicka på *SEND*.

#### Delay Time

För att ställa in hur länge armaturen ska bibehålla en hög ljusnivå efter närvarodetekteringen, klicka på *Delay Time*. Skriv in önskad tid manuellt och klicka på *Done* eller scrolla fram rätt tid och klicka därefter på *SEND*.

#### Dim Up/Dim Down

För att ställa in hur fort ljuset skall reglera från ett läge till ett annat, klicka på *Dim Up* eller *Dim Down*. Till exempel: *Dim Light Level* är inställd på 20 %, *Max Light Level* är inställd på 100 %.

Med ett *Dim Up* värde på 1 sekund kommer systemet att dimma upp från 20 % till 100 % på 1 sekund.

Med ett *Dim Down* värde på 5 sekunder kommer systemet att dimma ner från 100 % till 20 % på 5 sekunder.

#### Linked Neighbours

För att ställa in hur många armaturer som samtidigt ska ställas in på hög ljusnivå vid närvarodetektering, klicka på *Linked Neighbours*. Välj antal önskat armaturer i en riktning. Till exempel: 3 betyder att tre armaturer på båda sidor om armaturen som detekterar närvaro kommer att reglera upp. Skriv in önskat antal manuellt och klicka på *Done* eller scrolla fram rätt antal och klicka därefter på *SEND*.

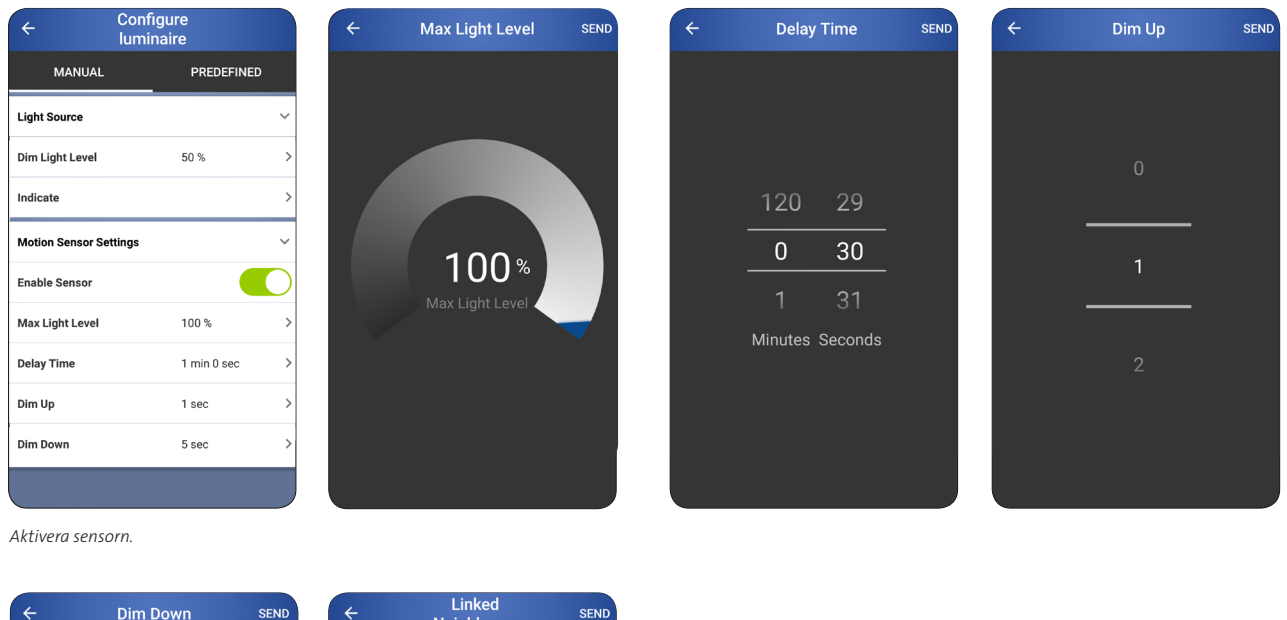

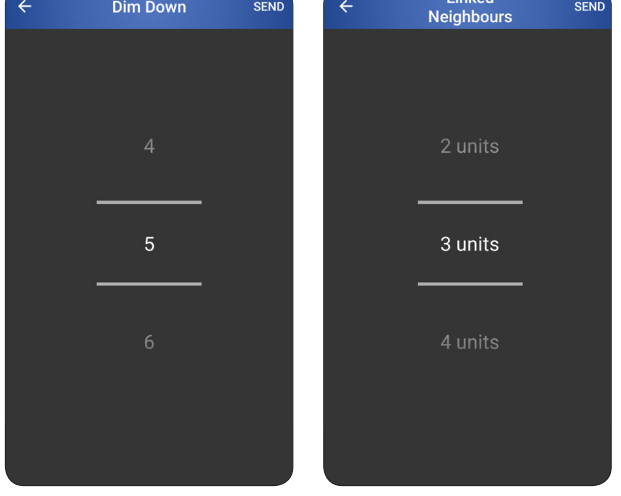

#### Dimming schedule

Om en schemastyrning finns tillgänglig för armaturen kommer information kring dimnivåer och tider att visas.

Det finns även en möjlighet att slå av schemastyrningen. För inställningar och påslag/återaktivering av schemastyrningen måste den uppkopplade lösningens Light Management System användas.

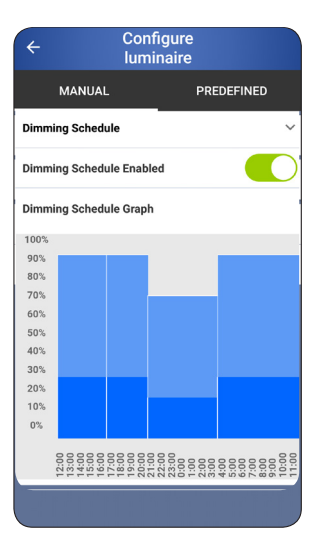

#### Installation

För att addera stolphöjd för samlad information om installationen, klicka på *Installation.*

#### Pole Height

Enheten är i meter. Skriv in höjden manuellt och klicka på *Done* eller scrolla fram rätt höjd och därefter på *SEND*.

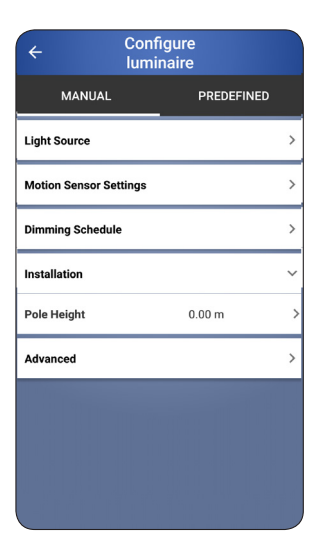

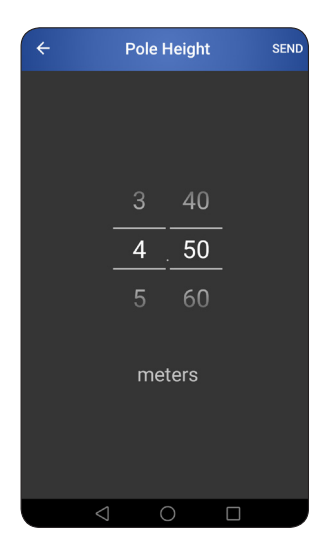

#### Advanced

För mer avancerade inställningar och operationer, klicka på Advanced.

#### Lamp calibration

Använd denna funktion för att få en ny effektkalibrering av utrustningen. Detta kan användas om kontrollenheten har bytts eller om när en On-Pole enhet installeras.

#### FOTA

FOTA, Firmware Over The Air, används när en site ska uppdateras med en ny firmware. Börja med "Check for updates" för att kontrollera om det finns ett behov att göra en uppgradering.

"Status" visar status för alla armaturer i siten.

"Start" startar FOTA överföringen, detta kan ta 30-60 minuter och installatören måste hela tiden vara på samma plats under hela förloppet. Följ instruktionerna på skärmen.

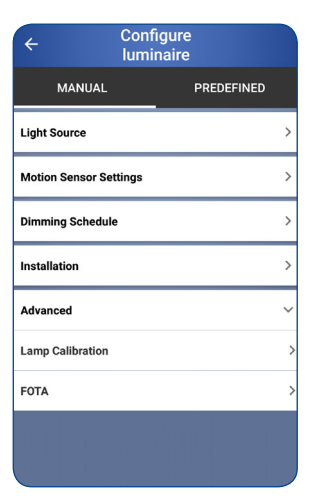

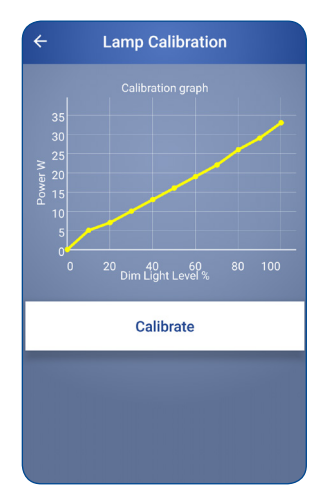

### Konfigurera armatur – predefined

Predefined hjälper dig att snabbt ställa in inställningar för både en enskild armatur men även för alla armaturer i en anläggning. Med en knapptryckning får du färdiga inställningar för max ljusnivå, dimnivå, reglertider och antal grannarmaturer som ska tändas vid detektering.

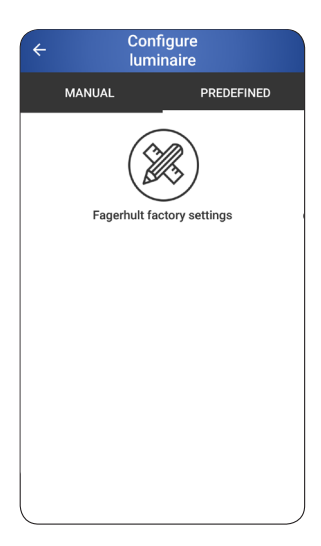

### Armaturinformation

För att få information om en armatur, klicka på en positionsnål för en armatur och därefter på (i).

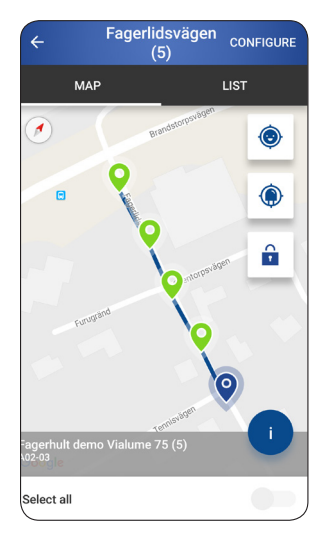

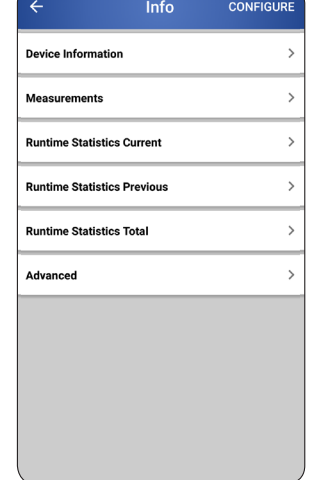

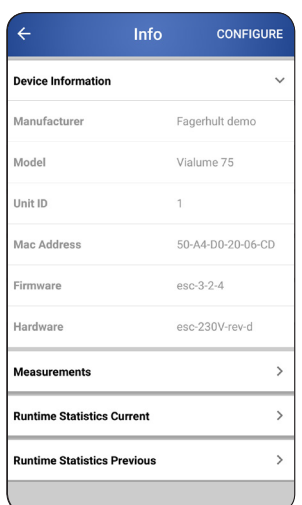

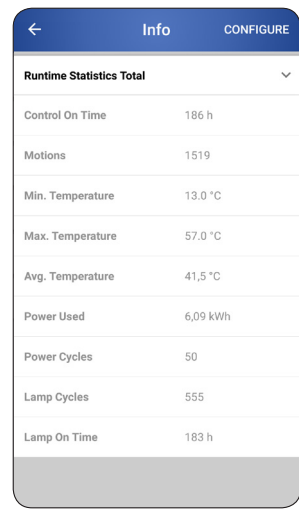

### Felsökning

### Anslutning till dongel

Se till att dongeln är laddad och redo för anslutning via Bluetooth. Är dongeln dåligt laddad blinkar dioden rött istället för blått. Klicka en gång på dongeln för att se batteristatus. För mer information, se manual för dongeln.

### Ladda ner e-Sense Motion-appen

I dagsläget finns appen endast för Android-enheter (ej tillgänglig för iOS). Ladda ner appen från Google Play.

### Internetanslutning

För att appen ska fungera korrekt behövs anslutning till internet.

#### Aktivera Bluetooth

Bluetooth måste vara aktiverat.

### Aktivera GPS

Enhetens gps-funktion måste vara aktiverad.

### Problem med att hitta armaturer

Om appen inte hittar några armaturer, klicka på pilen tillbaka och klicka på (*+*) igen. En ny sökning startar. Du kan också ladda om listan med en svepande rörelse nedåt.

### Ej korrekt programmering

Vid skapande av installationen, och uppladdning till systemet och databasen ska samtliga enheter bli markerade i grönt för korrekt genomförd programmering. Om en eller flera enheter blir markerade i rött, betyder det att RF signalen inte säkert kan föras vidare till nästa enhet. Detta kan bero på avstånd mellan enheter, fysiskt hinder eller annat problem med överföring av information.

När uppladdning av systemet sker bör man inte vidtaga några andra åtgärder t.ex. stänga av programmeringsenheten. Vänta tills systemet har laddat klart.

Kontakta Fagerhult för vidare information och felsökning.

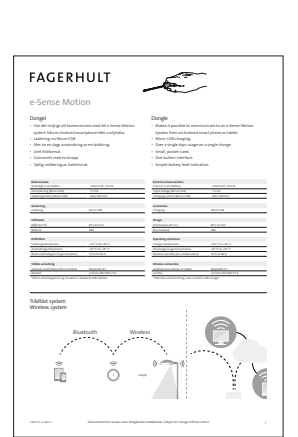

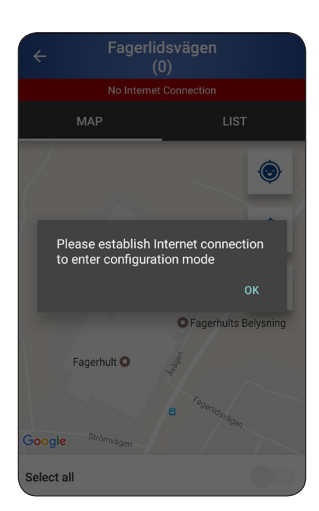

*Manual till dongel. Anslutning till internet.*

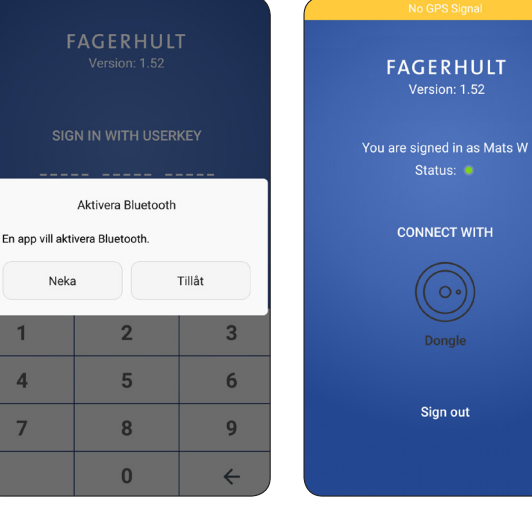

**CONNECT WITH** Sign out

Version: 1.52

Status:

*Aktivera Bluetooth.* 

Neka

 $\overline{1}$ 

 $\overline{A}$ 

 $\overline{ }$ 

*Aktivera GPS.*

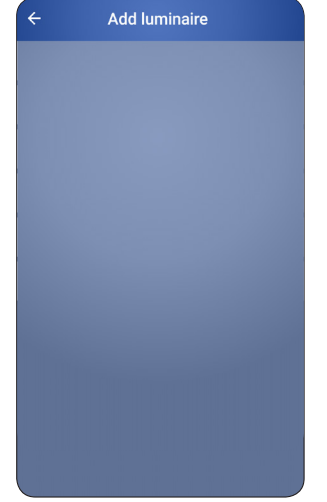

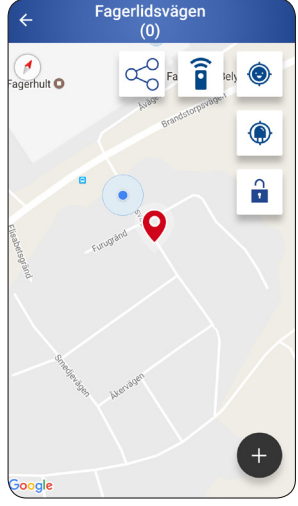

*Problem med att hitta armaturer. Armatur som är svår att kommunicera med visas med röd positionsnål.*